# **Vorlage einer Anleitung für die Erfassung von Abschlussarbeiten im Medienarchiv**

Diese Schritt-für-Schritt-Anleitung dient als Vorlage und muss an die Gegebenheiten in den einzelnen Studienbereichen angepasst werden. Die Vorlage kann heruntergeladen und mit einer Textverarbeitung wie Word etc. geöffnet werden.

[Vorlage für Studierende herunterladen](https://wiki.zhdk.ch/medienarchiv/doku.php?id=diploma:students&do=export_odt)

# **Medien Vorbereiten**

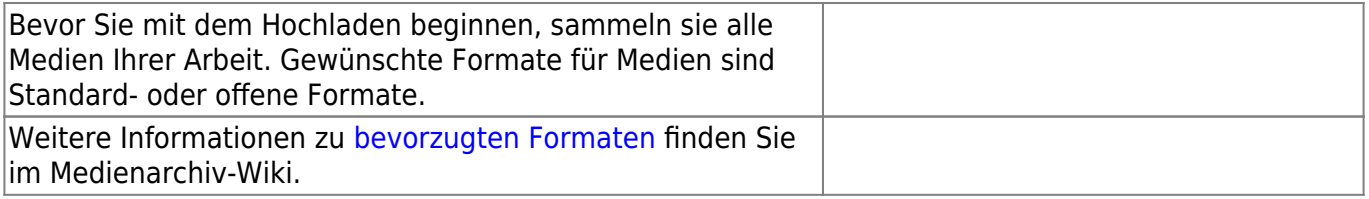

# **Hochladen der Medieneinträge**

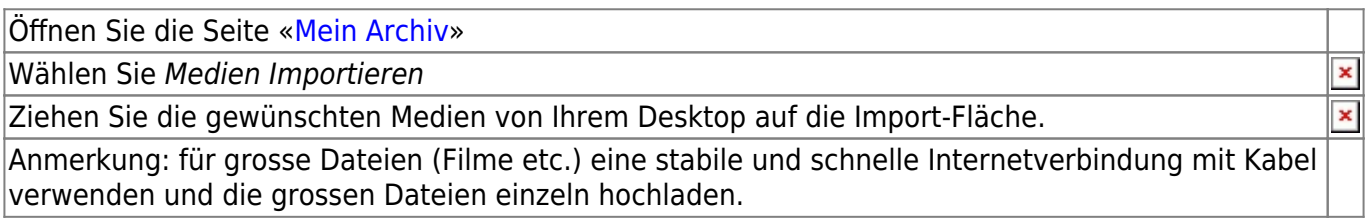

# **Metadaten einfügen**

### **a) gleiche Metadaten für mehrere Medieneinträge**

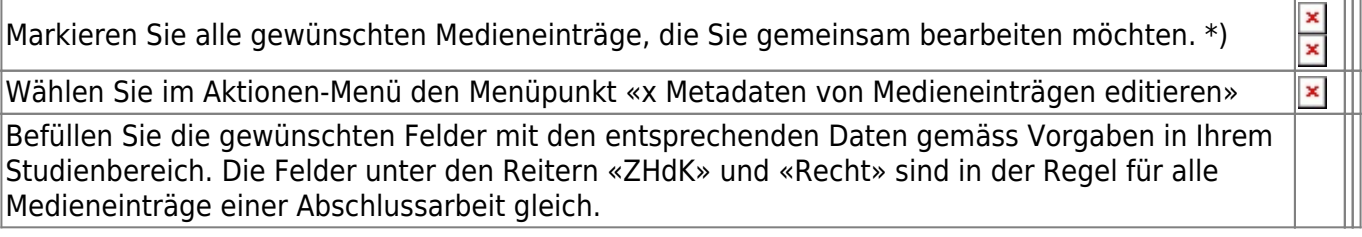

#### **ZHdK**

- Bereich ZHdK: Departement, Studienrichtung und Studiengang
- Typ: «Abschlussarbeit», ggf. weitere (z.B. Ausstellung etc.)
- Studienabschnitt: Präzisierung des Abschlusstyps
- Projekttitel: in der Regel der Titel der Abschlussarbeit in voller Länge
- optional Dozierende/Projektleitung: Mentorinnen und Mentoren

#### **Objekt**

- ggf. Datierung: Zeitraum, Jahr oder Tag, wann die Arbeit entstanden ist oder aufgeführt wurde
- ggf. Schlüsselwörter: Begriffe, welche die Arbeit genauer beschreiben
- ggf. Kunstgattung/ Disziplin: Disziplin des Studienganges

#### **Personen**

- ggf. Autor:in
- ggf. Mitwirkende
- ggf. weitere Beteiligte

#### **Rechte**

– Rechteinhaber:in: «Zürcher Hochschule der Künste» (dito unter Pflichtfelder) – Rechtsschutz = «Alle Rechte vorbehalten.»

Anmerkung: Falls gewisse Felder eine gelbe Markierung aufweisen, befinden sich in einzelnen Medieneinträgen bereits Metadaten. Diese Informationen würden durch neu erfasste überschrieben. Lassen Sie dieses Feld leer und bearbeiten Sie dieses Feld später pro Medieneintrag individuell.

Speichern Sie die Anpassungen.

\*) Falls Sie eine komplexere Struktur mit mehreren Untersets planen, lohnt es sich, alle Sets und Medieneinträge in der [Stapelverarbeitung](https://wiki.zhdk.ch/medienarchiv/doku.php?id=batch) zu sammeln und von dort die weiteren Bearbeitungen vorzunehmen.

### **b) individuelle Metadaten ergänzen**

Ergänzen Sie nun die individuellen Angaben zu den einzelnen Medieneinträgen, wie Titel des Bildes, Schlüsselwörter, Ersteller:in der Medien etc.

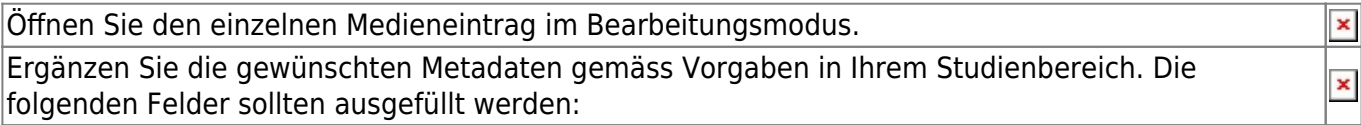

 $\pmb{\times}$ 

#### **ZHdK**

- Bereich ZHdK: Departement, Studienrichtung und Studiengang
- Typ: «Abschlussarbeit», ggf. weitere (z.B. Ausstellung etc.)
- Studienabschnitt: Präzisierung des Abschlusstyps
- Projekttitel: in der Regel der Titel der Abschlussarbeit in voller Länge
- optional Dozierende/Projektleitung: Mentorinnen und Mentoren

#### **Objekt**

- Titel: Titel der Abschlussarbeit (dito unter Pflichtfelder)
- Untertitel
- Datierung: Zeitraum, Jahr oder Tag, wann die Arbeit entstanden ist oder aufgeführt wurde
- Schlüsselwörter: Begriffe, welche die Arbeit genauer beschreiben
- Kunstgattung/ Disziplin: Disziplin des Studienganges

– Beschreibung: Beschreibung der Mediendatei. Die Abschlussarbeit wird im übergeordneten Set beschrieben.

weitere Felder sind optional, aber erwünscht.

#### **Personen**

- Autor:in
- ggf. Mitwirkende
- ggf. weitere Beteiligte

– ggf. Medienersteller:in: sofern abweichend von Autor:in z.B. bei der Videoaufnahme einer Performance oder der Fotografie eines Objektes

#### **Rechte**

- Rechteinhaber:in: «Zürcher Hochschule der Künste» (dito unter Pflichtfelder)
- Rechtsschutz = «Alle Rechte vorbehalten.»

Speichern Sie die Eingaben.

Wiederholen Sie diesen Vorgang für alle zu ergänzenden Medieneinträge.

### **Set erstellen (Medien zusammenfassen)**

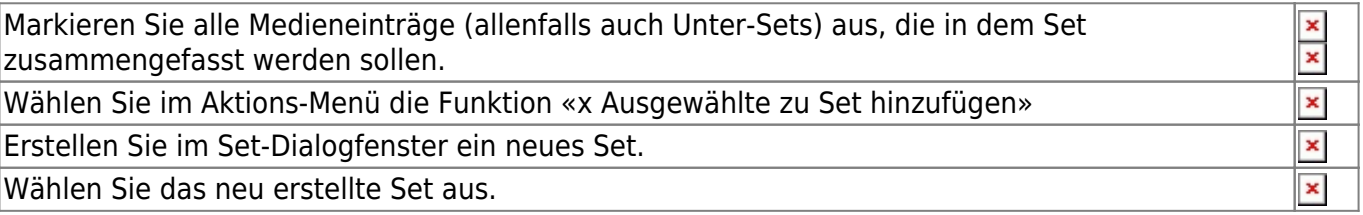

### **Set-Metadaten erfassen**

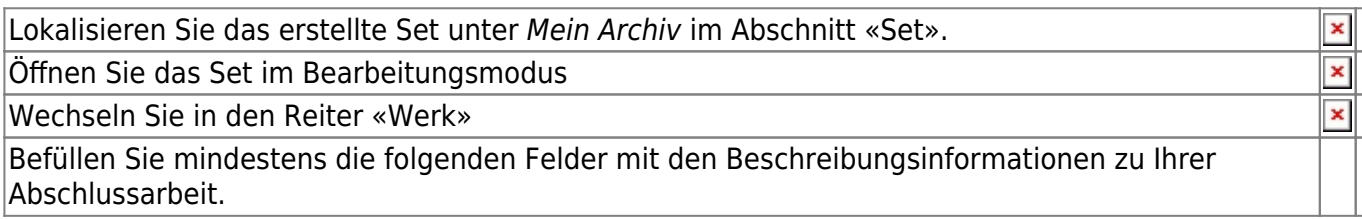

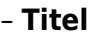

- **Untertitel**
- **Autor:in**
- **Datierung**: Zeitraum, Jahr oder Tag, wann die Arbeit entstanden ist oder aufgeführt wurde
- **Schlüsselwörter**: Begriffe, welche die Arbeit genauer beschreiben
- ggf. Mitwirkende
- ggf. weitere Beteiligte
- **Bereich ZHdK**: Departement, Studienrichtung und Studiengang
- **Typ**: «Abschlussarbeit», ggf. weitere (z.B. Ausstellung etc.)
- **Studienabschnitt**: Präzisierung des Abschlusstyps
- **Projekttitel**: in der Regel der Titel der Abschlussarbeit in voller Länge
- optional Dozierende/Projektleitung: Mentorinnen und Mentoren
- **Rechteinhaber:in** = «Zürcher Hochschule der Künste»

Speichern Sie die Eingaben.

# **Zugriffsberechtigung festlegen**

### **a) für Set**

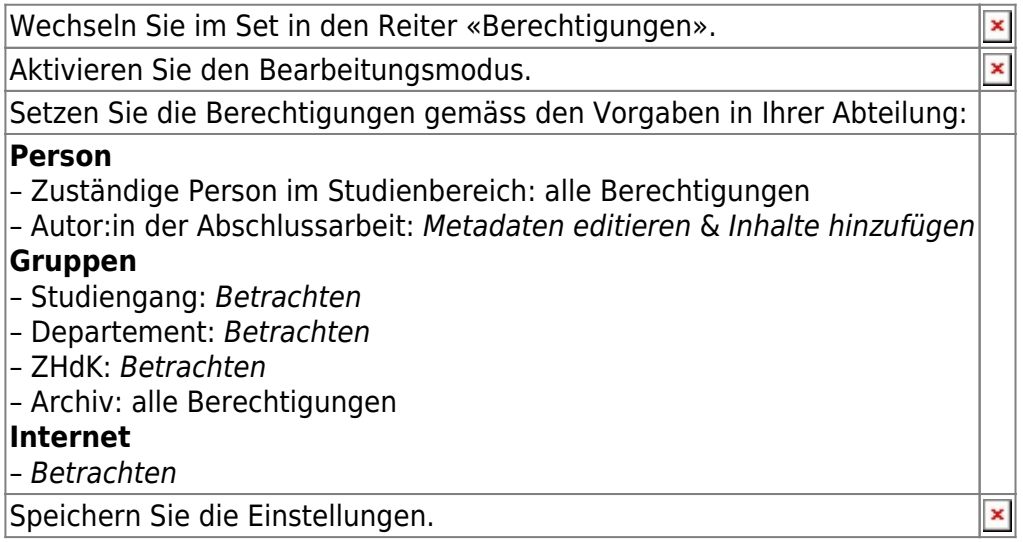

### **b) für Medieneinträge**

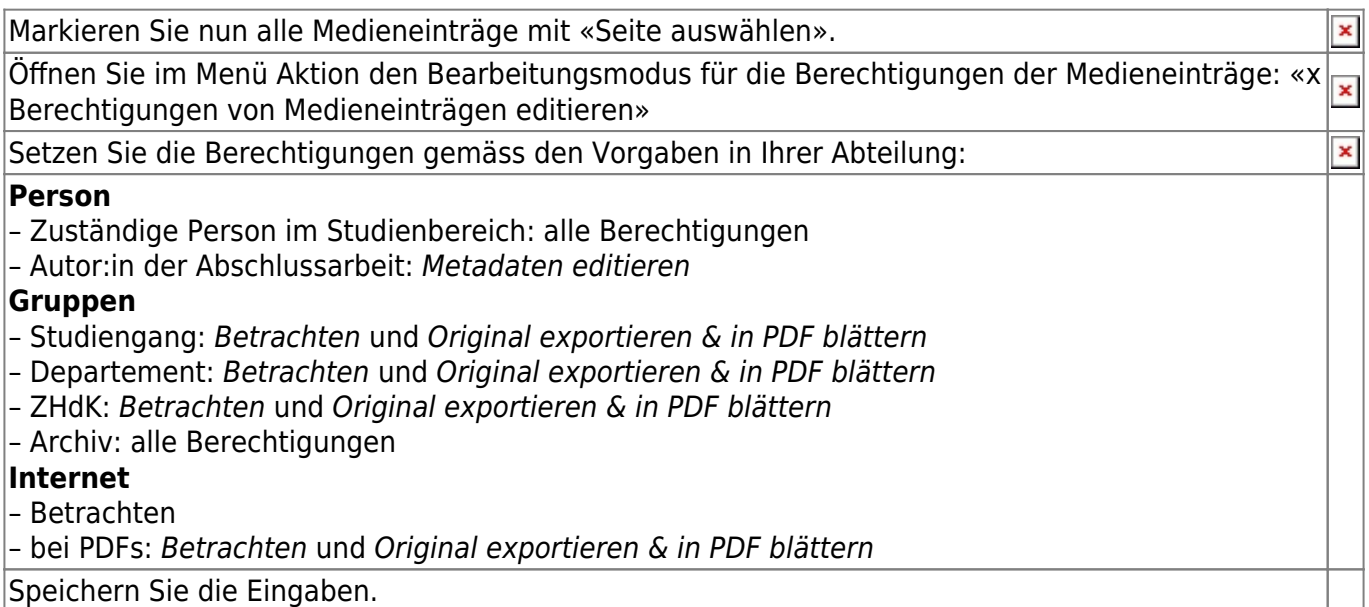

×

### **Set gestalten**

Sie können die Darstellung Ihres Sets gestalten: Vorschaubild des Sets, Sortierung der Inhalte und hervorgehobene Inhalte lassen sich individuell anpassen. Mehr Informationen dazu finden Sie unter «[Set individuell gestalten](https://wiki.zhdk.ch/medienarchiv/doku.php?id=layout_content)»

### **alle Einträge übertragen**

Überprüfen Sie Ihre Abschlussarbeit auf Vollständigkeit.

Wenn die Präsentation Ihrer Arbeit vollständig und in Ordnung ist, übertragen Sie die Verantwortlichkeit aller Inhalte an die zuständige Person in Ihrem Studienbereich:

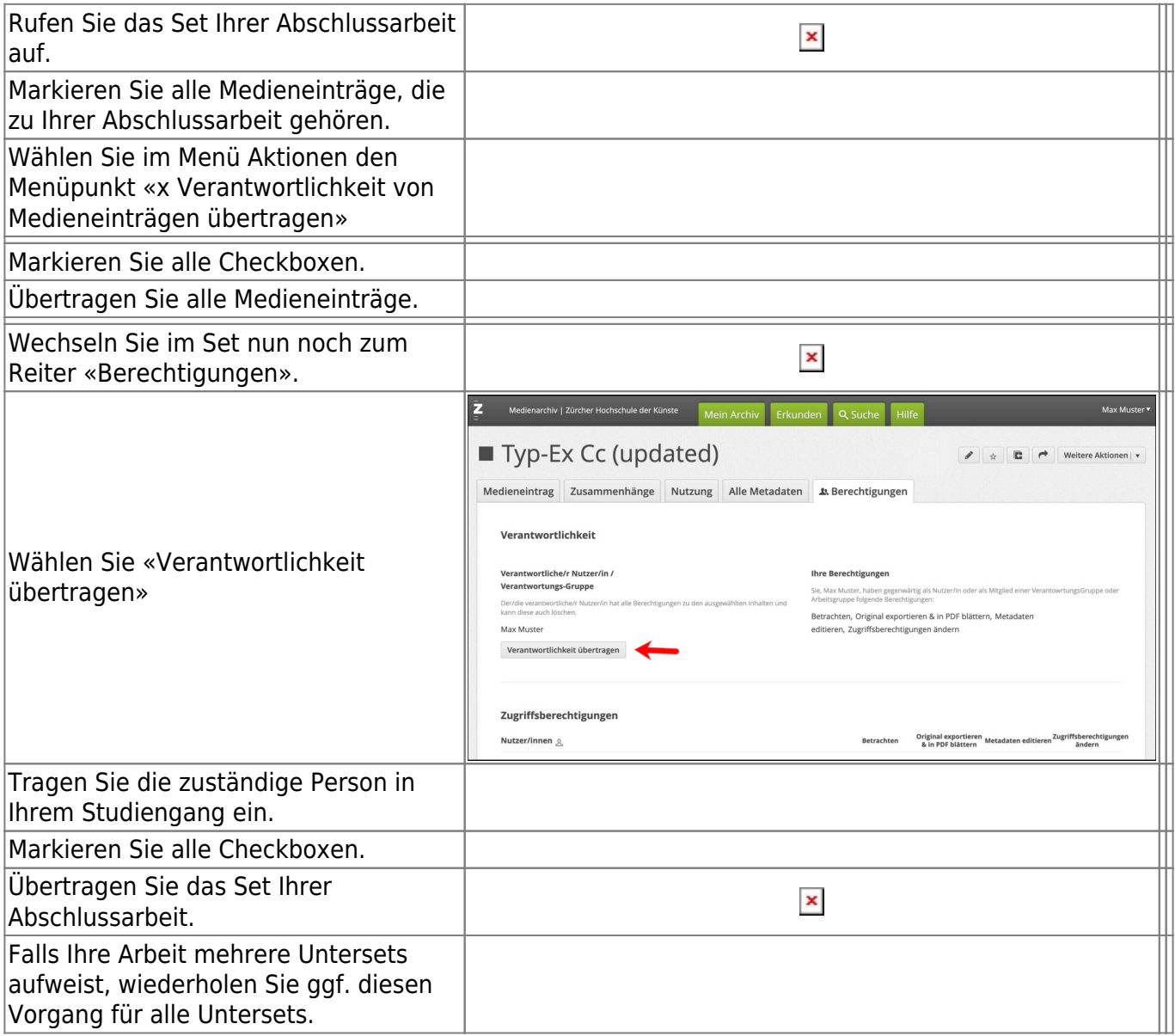

Senden Sie zum Schluss die URL des Sets Ihrer Abschlussarbeit an die Zuständige Person in Ihrem Studienbereich.

**Ihre Abschlussarbeit ist hiermit abgegeben.**

From: <https://wiki.zhdk.ch/medienarchiv/> - **Support Medienarchiv**

Permanent link: **<https://wiki.zhdk.ch/medienarchiv/doku.php?id=diploma:students&rev=1679950754>**

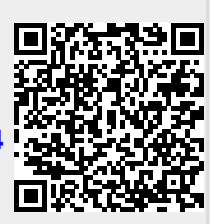

Last update: **27.03.2023 22:59**